## Como cambiar el color del pelo con Gimp

Hay muchas formas de cambiar el color de pelo, pero yo he elegido la forma más fácil y divertida para que todos me podáis entender.

## -Requisitos mínimos:

Gimp.

Apenas casi ningún conocimiento pues será todo fácil y bien explicado.

1- Lo primero que hacemos es abrir nuestra imagen original, a partir de esta haremos todas las modificaciones, abrimos nuestra imagen haciendo doble clic sobre ella o desde Archivo/Abrir (menú Gimp).

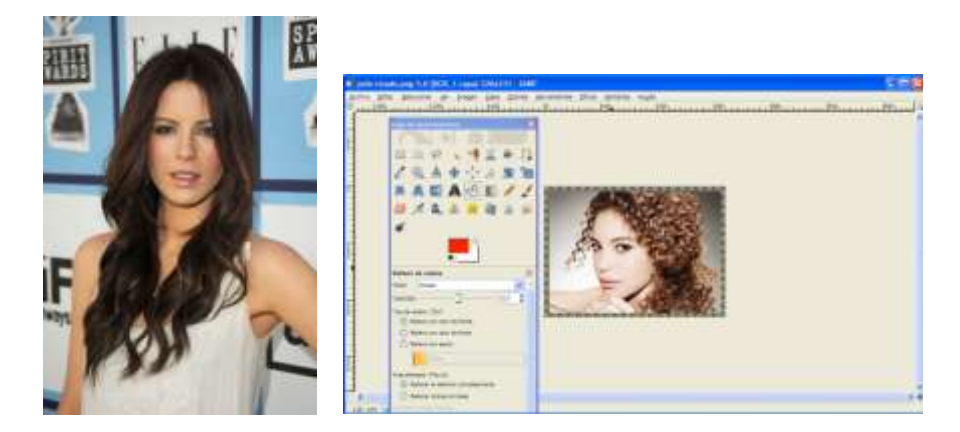

Coger la que queráis.

2-Damos clic secundario sobre el icono que aparece en el área de capas y después clic en capa nueva.

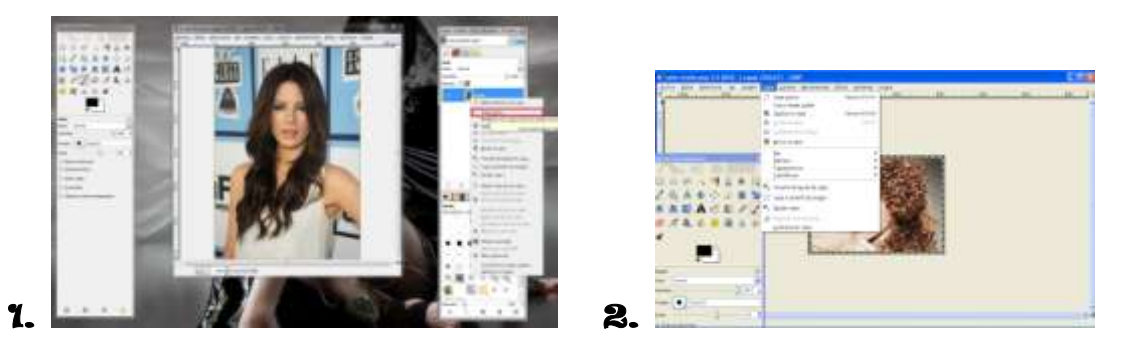

Lo podéis hacer como lo prefiráis el 1 es mas rápido que el 2.

3-Nos saldrá otra ventana, lo dejamos todo igual solo hay que asegurarnos que este puesta la opción transparencia y lo damos a aceptar.

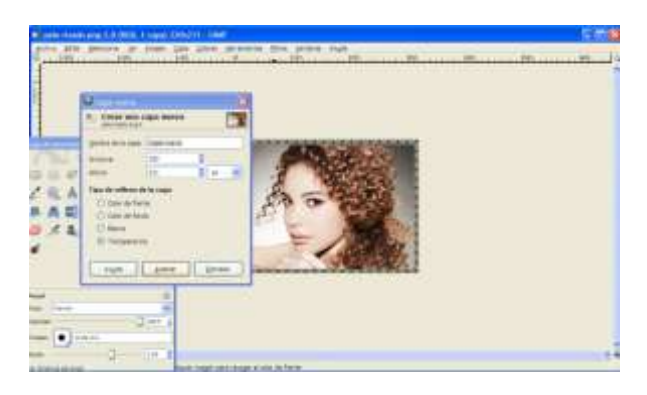

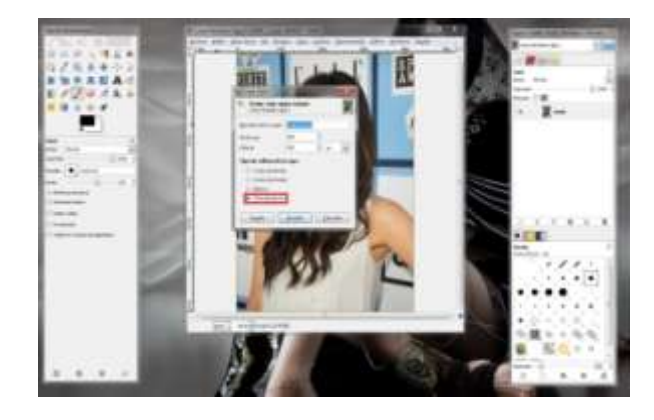

Lo podéis hacer como prefiráis las dos maneras están bien.

4-Esta nueva capa se debe poner en modo solapar, esto se hace en la ventana derecha donde dice modo damos clic y se desplegará una lista, aquí seleccionamos solapar.

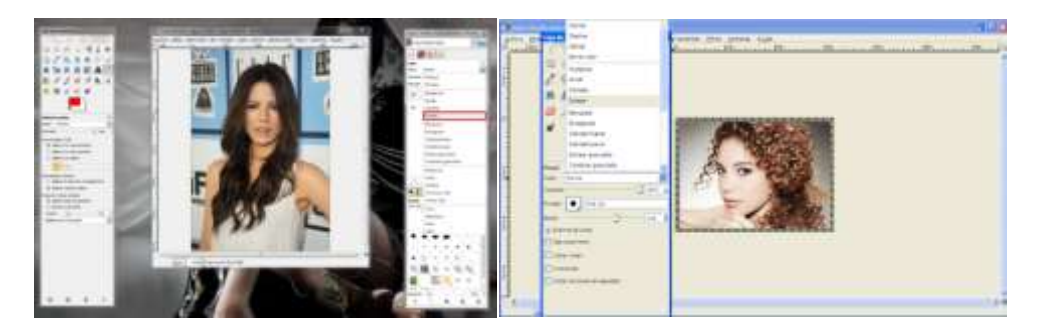

Como lo prefiráis

Ahora seleccionamos un color que sea de nuestro agrado y con la herramienta de relleno (la cubeta en la caja de herramientas) rellenamos la imagen haciendo clic sobre la misma y deberá ponerse del color que hemos seleccionado, en mi caso será de color rojo.

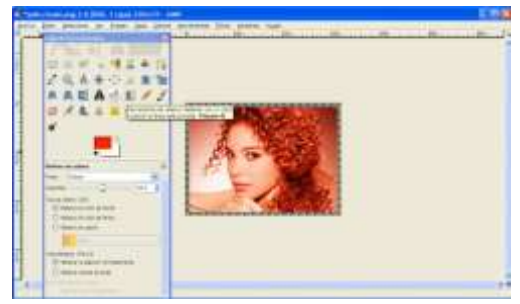

5- Como habremos notado en el área de capas, ahora tenemos dos iconos (estas son las capas de muestra imagen), uno del color que hemos rellenado y otro con nuestra imagen, damos clic secundario en la que es del color que hemos rellenado y nos desplegará el mismo menú de cuando creamos dicha capa, solo que ahora damos clic en añadir máscara de capa.

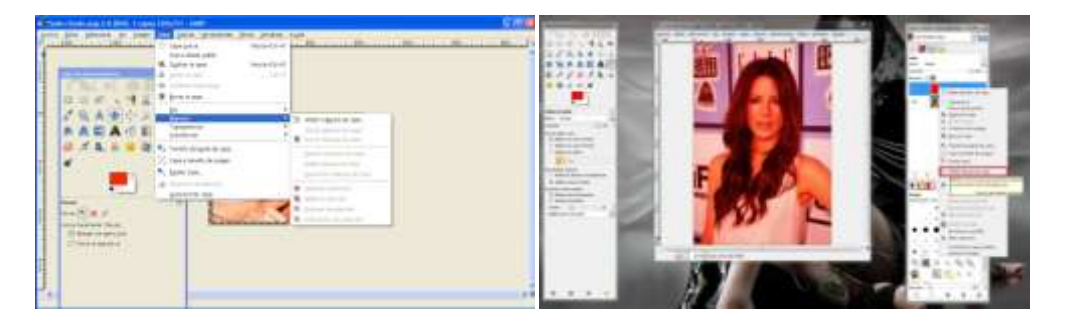

Como prefiramos.

7- Ahora nos aparecerá otra ventana, aquí debemos seleccionar la opción negro (opacidad total).

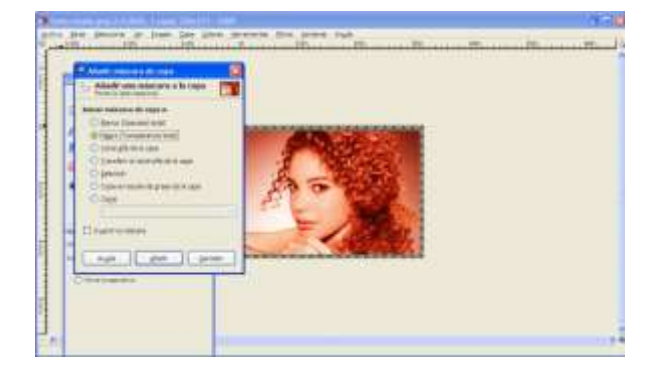

8-Hecho esto el color debería desaparecer, hay que tomar un pincel con color blanco (en algunos casos debes tomar un tono gris como fue mi caso para que parezca más real). Y empezamos a pintar las áreas que queremos de color, cambiará el color donde hemos pintado, en la mayoría de los casos habrá que utilizar más de un tamaño de pincel debido a las puntas del cabello y alguno que otro detalle.

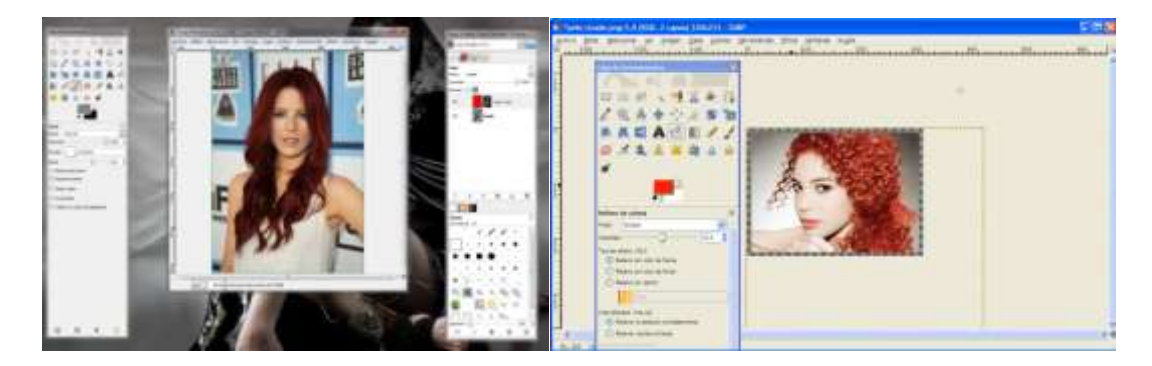

9-Parece que hemos terminado pero no es así, en muchos casos se notará que es un efecto irreal debido a los bordes del pincel, lo que hacemos es coger la herramienta de enfoque y desenfoque (la gotita en la caja de herramientas), y podemos hacer el pincel más grande y pasarlo por todo los bordes con el fin de dar un efecto más real.

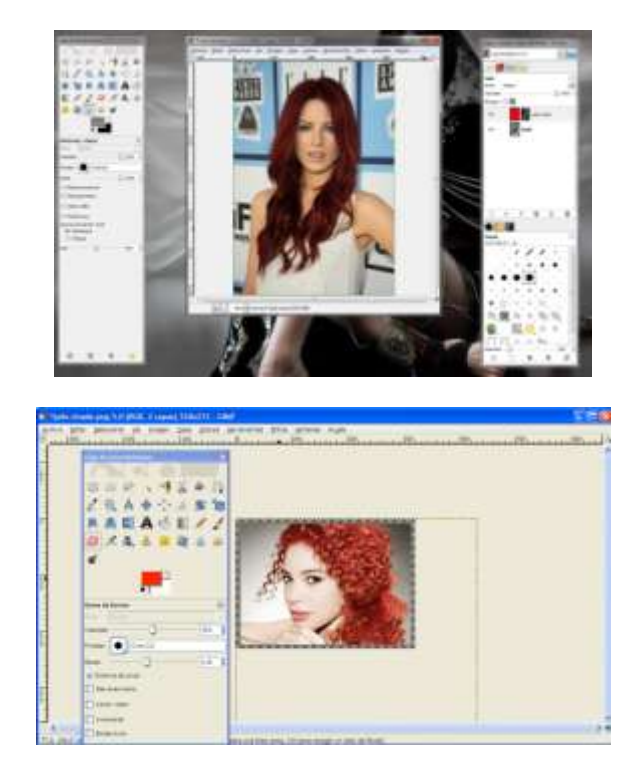

10-En mi caso no se notó mucho el cambio, el segundo paso es dar clic en la capa que es de color de relleno y desplegará el menú que ya conocemos, ahora damos clic en la opción de aplicar máscara de capa con el fin de aplicarlo en nuestra imagen, este paso no es necesario puede saltarse porque no hace nada, deja la imagen igual.

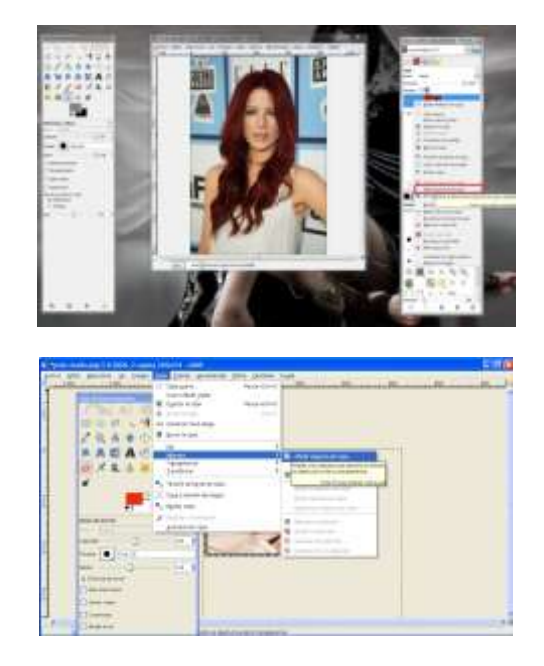

Se puede hacer de las dos formas.

11. Ya estaríamos pero, más a más le he querido pintar los labios, he cogido el pincel.

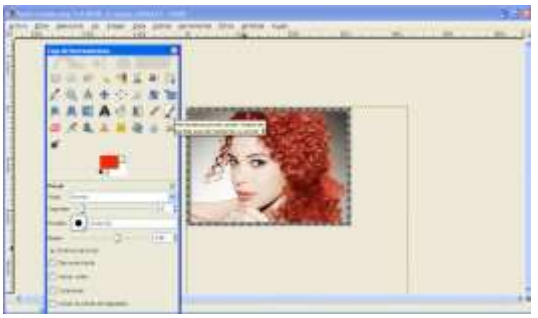

Y le he pintado los labios cautelosamente de color rojo suave.

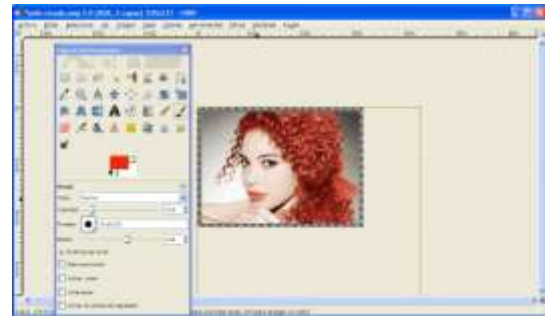

No te preocupes si te sales con la goma lo puedes arreglar.

12. Más a más le he pintado los ojos de color verde con el pincel. He hecho lo mismo que con los labios.

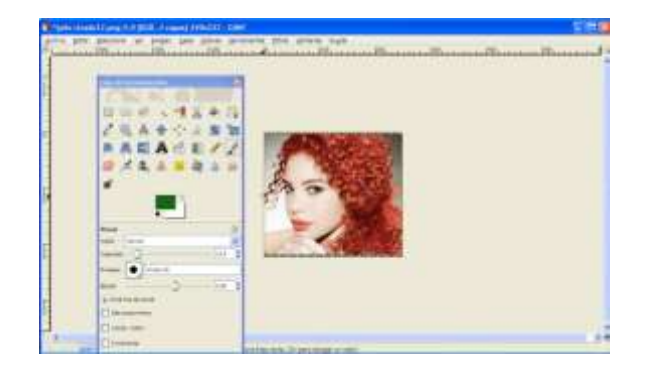

Ya hemos terminado aquí os dejo la diferencia entre el antes y él después:

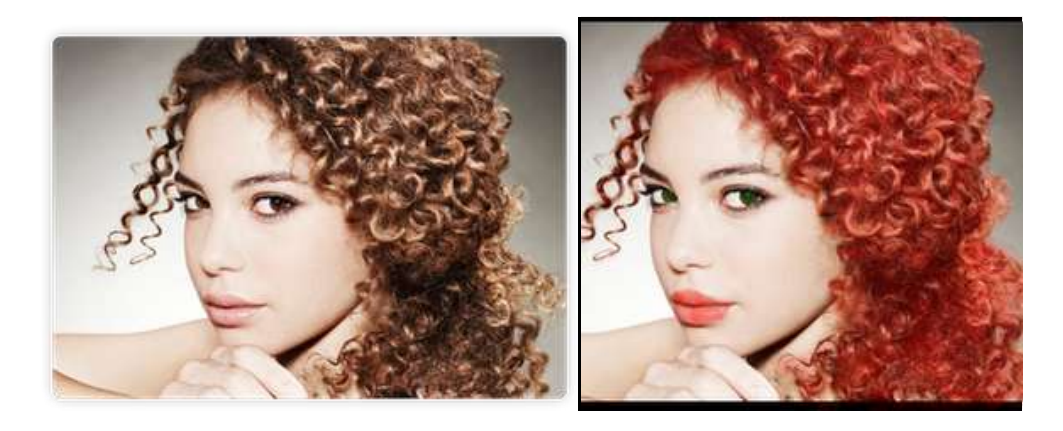

Como pudieron haber notado por los errores que tuvieron (o no) este efecto sirve tanto para el cabello, como los ojos, la piel, la ropa y demás partes de la imagen, preservando las luces y sombras y los trazos originales de la misma.